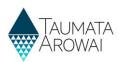

# Find a submitted laboratory notification

### (for all lab users)

This quick reference guide takes you through the steps to find and view a notification made to Taumata Arowai that a drinking water supply test has indicated an exceedance of the Maximum Acceptable Values (MAV).

### Options

Once you are logged in to the portal, on the *Notifications* screen you have four options to help you find a previous notification:

- 1. You can do a text search for a notification. Go to Step 1.
- 2. You can filter notifications by who submitted them. Go to Step 2.
- 3. You can sort the list of notifications. Go to Step 3.
- 4. You can browse through the pages of notifications. Go to Step 4.

Once you have found the submitted notification you are looking for you can view its details. Go to Step 5.

## Do a text search for a notification

| Step | What to do                                                                                                    |
|------|----------------------------------------------------------------------------------------------------|
| 1    | You can filter the list of notifications by specifying text that appears in fields shown in the list. You can't search for text that does not appear in the list, e.g. the name of a determinand.      |
|      | To filter the list:                                                                                                    |
|      | <ol> <li>Enter the text to search for in the search box above the list. You can use the * character as<br/>a wildcard, e.g. *1035 will find all notifications with an ID that ends in 1035.</li> </ol> |
|      | 2. Hit <i><enter></enter></i> or click on the <i>magnifying glass</i> to filter the list.                                                                                                    |
|      | You can clear the search results by clicking on the Reset Filter button on the left of the screen.                                                                                                    |

ta Arowai when the test of a drinking water supply sample indicates that Minimum Acceptable Values have b To search on partial text, us the asterisk (\*) wildcard listed below. From here you can locate and view a past notification or create a new one. \*1028 Q Create Submitted Lab Notifications -Notification ID Supply ID Supply Name Sample Location Submitted On 💙 Submitted By Status NOT-00001035 WIT001 Witherlea Water Supply Treatment Plant 08/10/2021 04:27 Ziggy Stardust Submitted NOT-00001034 WAT003 WaterWorksA Treatment Plant 08/10/2021 04:26 Ziggy Stardust Submitted NOT-00001033 GLA002 08/10/2021 04:25 Glasgow Port Other Ziggy Stardust Submitted ×

### **Results:**

| Submitted Lab No | <u>tifications</u> <b>-</b> | *1028       |                 | Create           |              |           |   |
|------------------|-----------------------------|-------------|-----------------|------------------|--------------|-----------|---|
| Notification ID  | Supply ID                   | Supply Name | Sample Location | Submitted On 🍾   | Submitted By | Status    |   |
| NOT-00001028     |                             |             | Other           | 08/10/2021 04:18 | Aladdin Sane | Submitted | ~ |

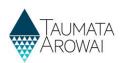

# Filter list by who submitted the notification

| Step | What to do                                                                                                    |  |  |  |  |
|------|----------------------------------------------------------------------------------------------------|--|--|--|--|
| 2    | You can find a notification by filtering to only show notifications submitted by certain people from your laboratory.                                                             |  |  |  |  |
|      | To filter the list:                                                                                                    |  |  |  |  |
|      | <ol> <li>To the left of the list is the Submitted By filter. All active Hinekorako users from your<br/>laboratory are shown here. Click on one or more of their names.</li> </ol> |  |  |  |  |
|      | 2. Click <i>Search</i> . The list will be filtered to only show notification submitted by those people.                                                                           |  |  |  |  |
|      | 3. You can clear the <i>Search</i> by clicking on the <i>Reset Filter</i> button.                                                                                                 |  |  |  |  |

| Ibmitted By     |          | Submitted Lab   | Notifications - |                        |                 |                  | Search         | ٩         | Crea |
|-----------------|----------|-----------------|-----------------|------------------------|-----------------|------------------|----------------|-----------|------|
| Aladdin Sane    | <b>A</b> | Notification ID | Supply ID       | Supply Name            | Sample Location | Submitted On 🂙   | Submitted By   | Status    |      |
| Bugs Bunny      |          | NOT-00001206    | ERE001          | Erewhon                | Treatment Plant | 25/11/2021 05:41 | Isaac Newton   | Submitted |      |
| ) Kermit DeFrog |          | NOT-00001147    | ANO001          | Another test supply    | Treatment Plant | 19/11/2021 12:50 | John Doe       | Submitted |      |
| Rachel East     |          | NOT-00001070    | WIT001          | Witherlea Water Supply | Other           | 07/11/2021 16:48 | Ziggy Stardust | Submitted |      |
| Stave Lowndace  | • 2      | NOT-00001069    | WIT001          | Witherlea Water Supply | Other           | 07/11/2021 16:40 | Ziggy Stardust | Submitted |      |
| Reset Filter    |          | NOT-00001068    | WIT001          | Witherlea Water Supply | Other           | 07/11/2021 16:36 | Ziggy Stardust | Submitted |      |

#### **Results:** Search Q Create Submitted By Submitted Lab Notifications -Aladdin Sane Notification ID Supply ID Supply Name Sample Location Submitted On 🌱 Submitted By Status 🗆 Bugs Bunny NOT-00001029 GLA002 Glasgow Port Other 08/10/2021 04:19 Aladdin Sane Submitted ~ C Kermit DeFrog NOT-00001028 Other 08/10/2021 04:18 Aladdin Sane Submitted ~ Peter Wood ~ NOT-00001026 WIT001 Treatment Plant 08/10/2021 04:15 Aladdin Sane Witherlea Water Supply Submitted 🗆 Rachel East Steve Lowinder Reset Filte

## Sort the list

| Step | What to do                                                                                                    |
|------|----------------------------------------------------------------------------------------------------|
| 3    | You can sort the list by any field. So you can sort by who submitted the notification, the notification ID, the date submitted (the default sort order), but you cannot sort by the <i>supply ID</i> or <i>supply name</i> .                           |
|      | To sort the list:                                                                                                    |
|      | 1. Click on the <i>heading of the column</i> you want to sort by.                                                                                                    |
|      | <ol> <li>Click again to change the sort order, the arrow on the column heading indicate whether<br/>the list is sorted in ascending or descending order, i.e. down arrow for A-Z, newest to<br/>oldest, up arrow for Z-A, oldest to newest.</li> </ol> |

### **QUICK REFERENCE GUIDE**

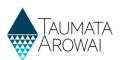

| Submitted Lab Noti | ifications - | Search                 | ٩               | Create           |                |           |   |
|--------------------|--------------|------------------------|-----------------|------------------|----------------|-----------|---|
| Notification ID ٨  | Supply ID    | Supply Name            | Sample Location | Submitted On     | Submitted By   | Status    |   |
| NOT-00001024       | WIT001       | Witherlea Water Supply | Treatment Plant | 08/10/2021 03:46 | Ziggy Stardust | Submitted | * |
| NOT-00001025       | CPS011       | CP Supplies 11         | Other           | 08/10/2021 03:48 | Ziggy Stardust | Submitted | ~ |
| NOT-00001026       | WIT001       | Witherlea Water Supply | Treatment Plant | 08/10/2021 04:15 | Aladdin Sane   | Submitted | ~ |
| NOT-00001028       |              |                        | Other           | 08/10/2021 04:18 | Aladdin Sane   | Submitted | ~ |

# Browse through pages

| Step | What to do                                                                                                    |
|------|----------------------------------------------------------------------------------------------------|
| 4    | If the list has more than 10 notifications in it, the first 10 notifications will be shown and page numbers will be displayed at the bottom of the list, indicating how many more sets of 10 notifications there are. |
|      | You can go to the next set of 10 notifications by clicking on the <i>right arrow</i> . To go back to the previous set, click on the <i>left arrow</i> . To go to a specific page, click on the <i>page number</i> .   |

|                   | Submitted Lab Not | ifications             |                 |                  |                |           |   |
|-------------------|-------------------|------------------------|-----------------|------------------|----------------|-----------|---|
| Notification ID ٨ | Supply ID         | Supply Name            | Sample Location | Submitted On     | Submitted By   | Status    |   |
| NOT-00001024      | WIT001            | Witherlea Water Supply | Treatment Plant | 08/10/2021 03:46 | Ziggy Stardust | Submitted | * |
| NOT-00001025      | CPS011            | CP Supplies 11         | Other           | 08/10/2021 03:48 | Ziggy Stardust | Submitted | * |
| NOT-00001026      | WIT001            | Witherlea Water Supply | Treatment Plant | 08/10/2021 04:15 | Aladdin Sane   | Submitted | * |
| NOT-00001028      |                   |                        | Other           | 08/10/2021 04:18 | Aladdin Sane   | Submitted | * |
| NOT-00001029      | GLA002            | Glasgow Port           | Other           | 08/10/2021 04:19 | Aladdin Sane   | Submitted | * |
| NOT-00001030      | WAT003            | WaterWorksA            | Treatment Plant | 08/10/2021 04:21 | Ziggy Stardust | Submitted | * |
| NOT-00001031      | WAT001            | Water World Supply     | Treatment Plant | 08/10/2021 04:22 | Ziggy Stardust | Submitted | * |
| NOT-00001032      | WIT001            | Witherlea Water Supply | Treatment Plant | 08/10/2021 04:24 | Ziggy Stardust | Submitted | * |
| NOT-00001033      | GLA002            | Glasgow Port           | Other           | 08/10/2021 04:25 | Ziggy Stardust | Submitted | * |
| NOT-00001034      | WAT003            | WaterWorksA            | Treatment Plant | 08/10/2021 04:26 | Ziggy Stardust | Submitted | ~ |

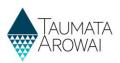

# View a submitted notification

| Step | What to do                                                                                                    |
|------|----------------------------------------------------------------------------------------------------|
| 5    | Once you've found the notification you want to look at, you can see the details of it by choosing <i>View</i> from the drop down list at the end of that notification's row in the list. |

| Submitted By   |        | Submitted Lab Notifications - |           |                        |                 | Search Q Create  |              |           |   |
|----------------|--------|-------------------------------|-----------|------------------------|-----------------|------------------|--------------|-----------|---|
| Aladdin Sane   |        | Notification ID               | Supply ID | Supply Name            | Sample Location | Submitted On 🌱   | Submitted By | Status    |   |
| Ziggy Stardust |        | NOT-00001029                  | GLA002    | Glasgow Port           | Other           | 08/10/2021 04:19 | Aladdin Sane | Submitted | * |
|                | Search | NOT-00001028                  |           |                        | Other           | 08/10/2021 04:18 | Aladdin Sane | Submitted | * |
|                |        | NOT-00001026                  | WIT001    | Witherlea Water Supply | Treatment Plant | 08/10/2021 04:15 | Aladdin Sane | Submitted | ~ |
|                |        |                               |           |                        |                 |                  |              |           | V |

### **QUICK REFERENCE GUIDE**

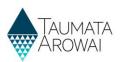

| Step | What to do                                                                                           |
|------|----------------------------------------------------------------------------------------------------|
| 6    | All of the details of the notification are shown on one screen. You can scroll down to see them all. |
|      | You can click on the document link to open a document and then download it.                          |

| Non-Compliant Laboratory Re                              | esults Notification                                 |                   |                        |
|----------------------------------------------------------|-----------------------------------------------------|-------------------|------------------------|
| Notifier                                                 |                                                     |                   |                        |
| Aladdin Sane                                             |                                                     |                   |                        |
| Notifying Organisation                                   |                                                     |                   |                        |
| Stardust Water Testing Services                          |                                                     |                   |                        |
|                                                          |                                                     |                   |                        |
| Who submitted the sample?<br>First Name                  |                                                     |                   |                        |
| Jerry                                                    |                                                     |                   |                        |
| Last Name                                                |                                                     |                   |                        |
| Maguire                                                  |                                                     |                   |                        |
| Organisation                                             |                                                     |                   |                        |
| _                                                        |                                                     |                   |                        |
|                                                          |                                                     |                   |                        |
| Sample Information                                       |                                                     |                   |                        |
| Drinking Water Supply                                    |                                                     |                   |                        |
| Witherlea Water Supply                                   |                                                     |                   |                        |
| Sample Location                                          |                                                     |                   |                        |
| Sample Location Treatment Plant                          |                                                     |                   |                        |
|                                                          |                                                     |                   |                        |
| Treatment Plant Witherlea Community Hall Treatment Plant |                                                     |                   |                        |
|                                                          |                                                     |                   |                        |
| Test Results Key Information                             |                                                     |                   |                        |
| Test Result Identifier                                   |                                                     |                   |                        |
| 1234-0003                                                |                                                     |                   |                        |
| Sample Date                                              |                                                     |                   |                        |
| 26/09/2021                                               |                                                     |                   |                        |
| Test Decults                                             |                                                     |                   |                        |
| Test Results                                             | UOM (Determinand)                                   |                   | Value                  |
| lead                                                     | mg/l                                                |                   | 1.00000                |
| chromium                                                 | mg/l                                                |                   | 1,40000                |
|                                                          | -                                                   |                   |                        |
| When was supplier notified?                              |                                                     |                   |                        |
| 30/09/2021                                               |                                                     |                   |                        |
| Comments                                                 |                                                     |                   |                        |
| —                                                        |                                                     |                   |                        |
| Supporting Documents                                     |                                                     |                   |                        |
| Title                                                    | Document Type                                       | Document Attached | Document Modified On ❤ |
| Weatherlee test results 20210930,pdf                     | Laboratory Notification Drinking Water Test Results | Yes               | 08/10/2021 04:15       |
|                                                          |                                                     |                   |                        |
|                                                          |                                                     |                   |                        |
|                                                          |                                                     |                   |                        |